## **Nastavenie prepojenia D2000 aplikácie so službou D2 Cloud**

Tento postup popisuje jednotlivé kroky na napojenie D2000 aplikácie na inštanciu Smart Web servera poskytovaného v službe D2 Cloud.

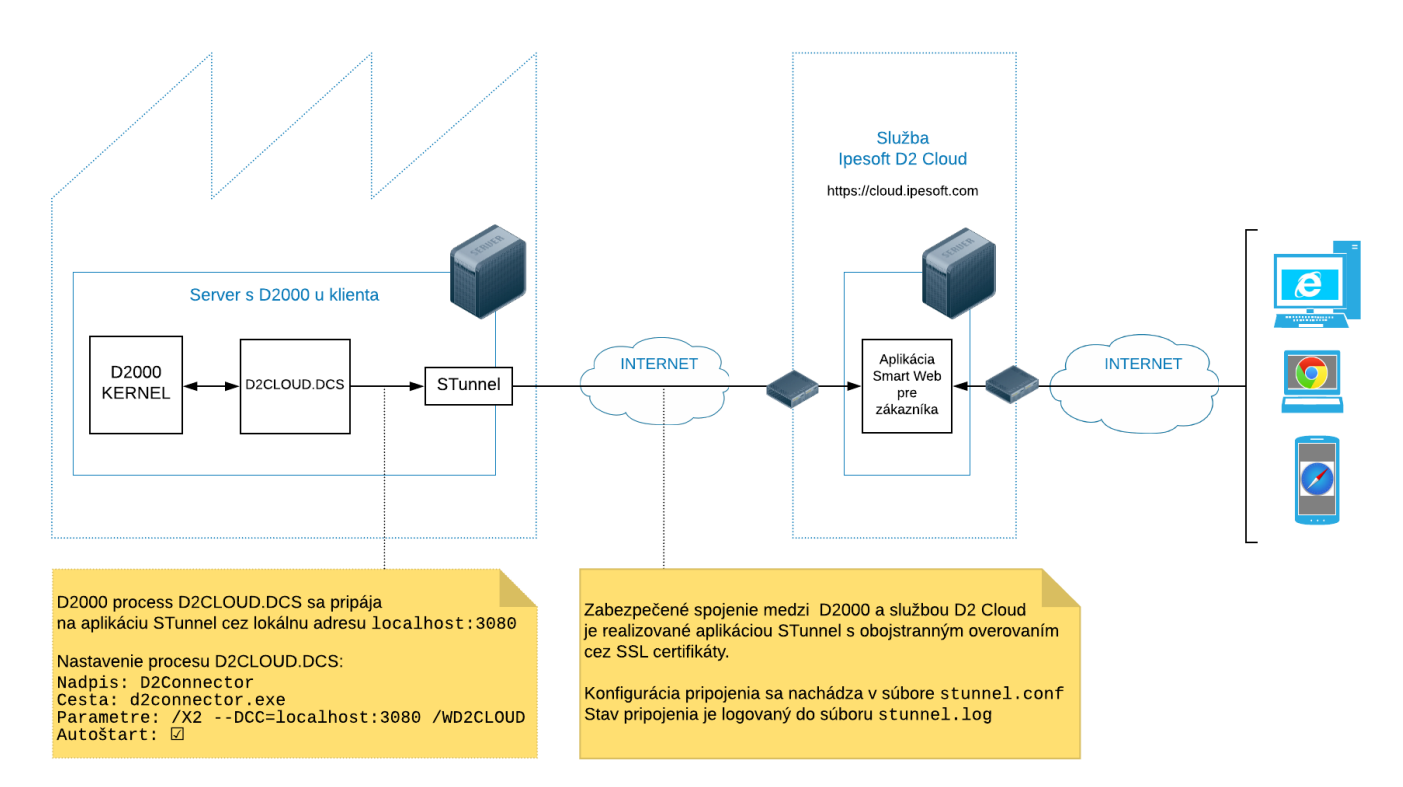

- 1. Otvorte stránku https://d2cloud.ipesoft.com/<identifikátor aplikácie> priom <identifikátor aplikácie> nahradte dohodnutým identifikátorom aplikácie
- 2. Pokia sa vám zobrazí prihlasovacia obrazovka, znamená to že služba je funkná.
- 3. Následne stiahnite súbor connect.zip (url linka na stiahnutie bude v emaile o registrácii služby) a rozbalte ho do vami definovaného adresára na poítai, kde je inštalovaná D2000 aplikácia. Zip archív je chránený heslom, ktoré vám oznámi zamestnanec Ipesoftu.
- 4. Po rozbalení spustite v konzolovom okne súbor start-stunnel.bat, ktorý korektne nainštaluje a spustí aplikáciu STunnel slúžiacu na bezpené pripojenie z vašeho poítaa do služby D2Cloud. Aplikácia bude nainštalovaná ako Windows Service a je možné ju kedykovek odinštalova spustením súboru stop-stunnel.bat
- 5. Po dokonení inštalácie aplikácie stunnelu je do konzoly vypísaná adresa servera služby D2 Cloud (vo formáte hostname:port), uistite sa že nastavenie firewallu na poítai a firemnej sieti umožuje pripojenie na túto adresu. Akékovek problémy s pripojením STunnel sú logované do súboru stunnel.log v inštalanom adresári.
- 6. Spustite s process D2CLOUD.DCS
	- a. bu v konzolovom okne cez súbor run-d2connector.bat, ktorému treba zeditova prvý riadok kde je zadefinovaná cesta do inštalaného adresára D2000
	- b. alebo naimportovaním súboru import/D2CLOUD.DCS.xml do D2000 a následným naštartovaním procesu z D2000
- 7. Skontrolute i spojenie bolo úspešne nadviazané kontrolou logu procesu D2CLOUD.DCS. Ak spojenie nebolo úspešné skontrolujte log súbor aplikácie STunnel - stunnel.log